## <1 カ月以上活動のない顧客を抽出したい>

一定の期間活動を行わなかったお客様を抽出し、一覧でいつでも確認出来るようリストを作成します。 部署内の全社員に適用したい場合、リストを作成後に社員を選択できるため、各個人でリスト作成する必要はありま せん。

1.顧客情報の[顧客リストタブ]を開き、<mark>+新規</mark>をクリックします。

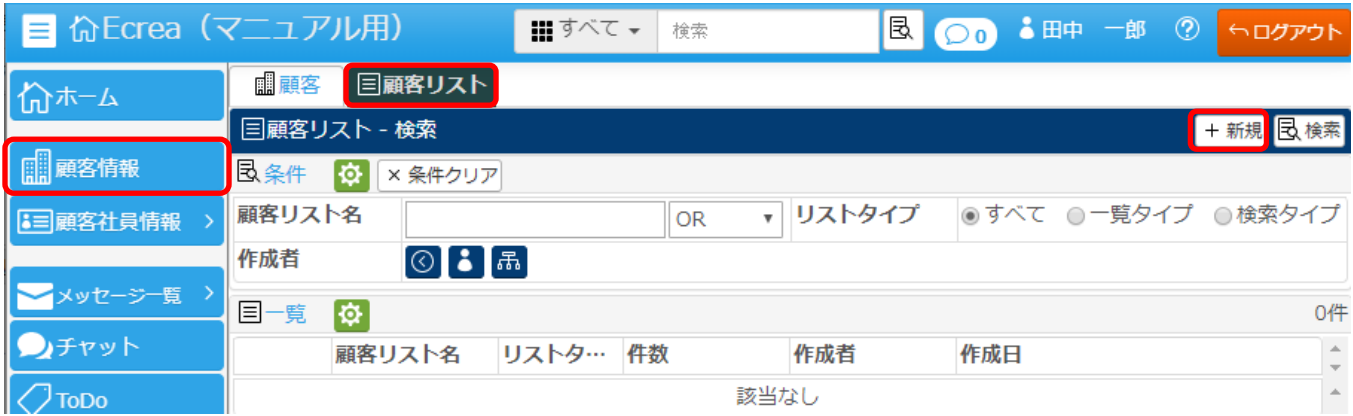

## 2.顧客リストー登録画面が表示されます。

顧客リスト名を入力し、リストタイプで【検索タイプ】を選択し、条件を設定します。

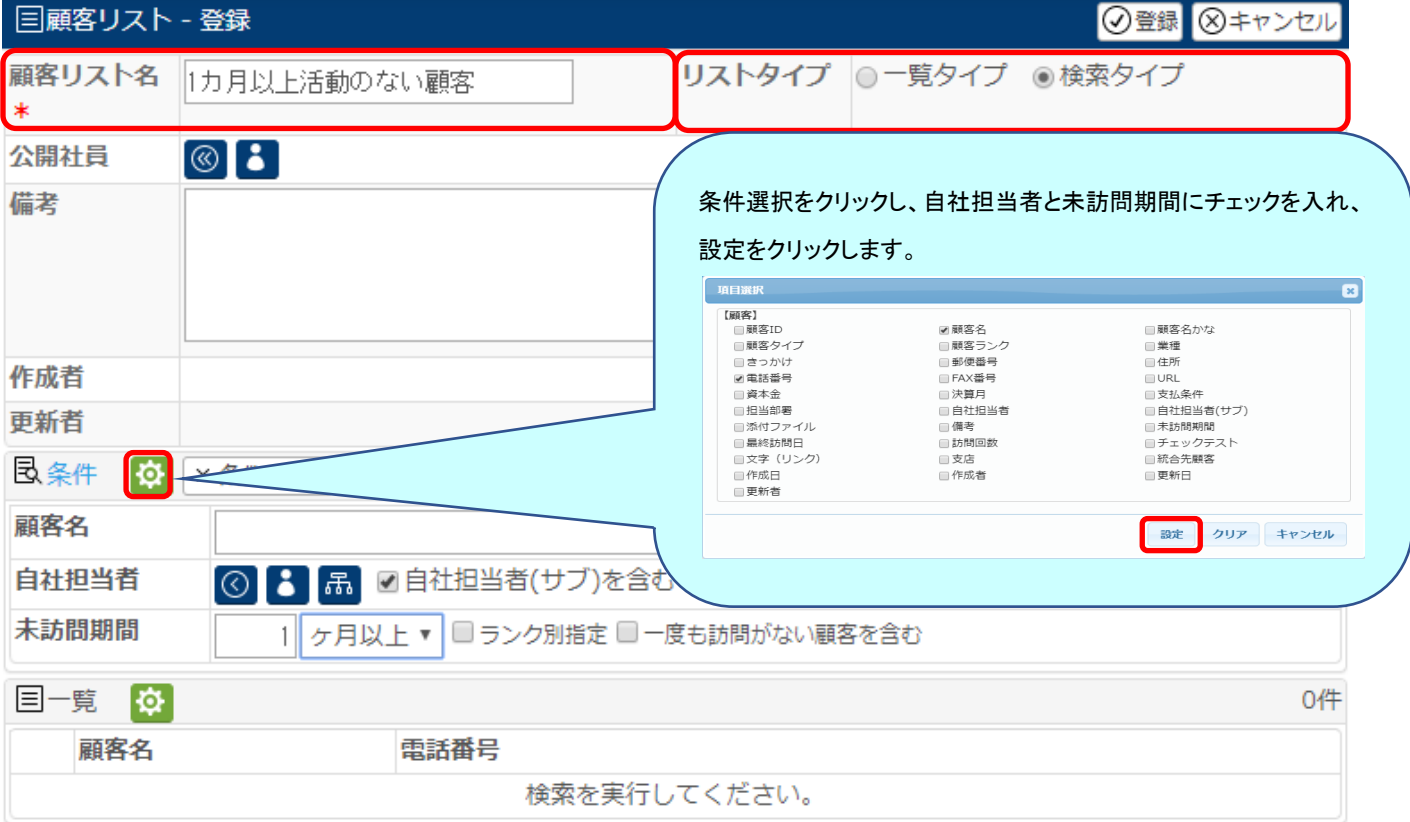

3.条件設定後、<mark>登録</mark>をクリックすると顧客リストー検索画面に戻ります。

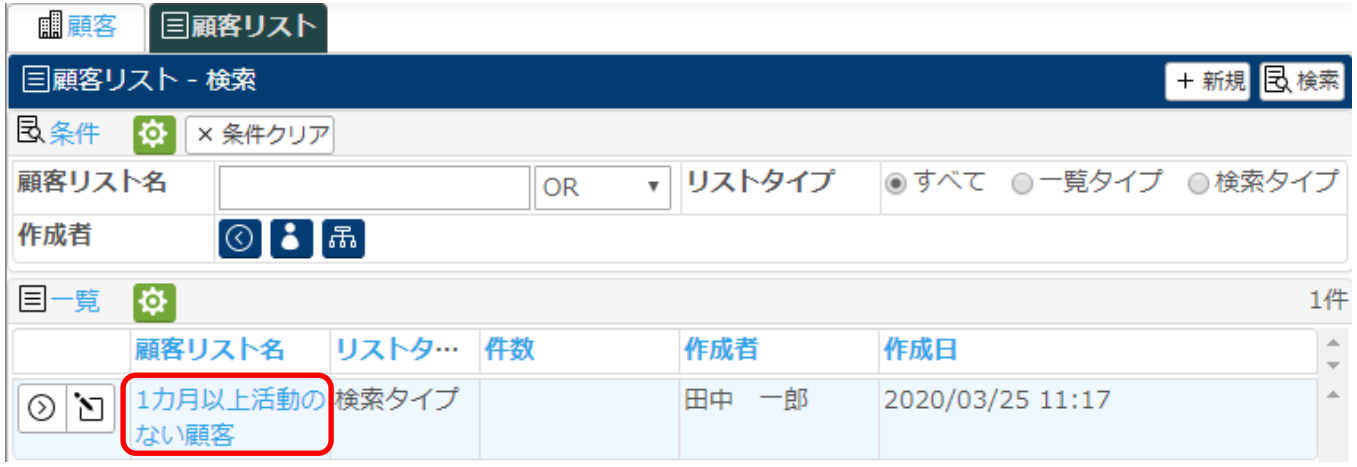

4.作成したリスト名(1カ月以上活動のない顧客)をクリックし、社員選択をクリックします。

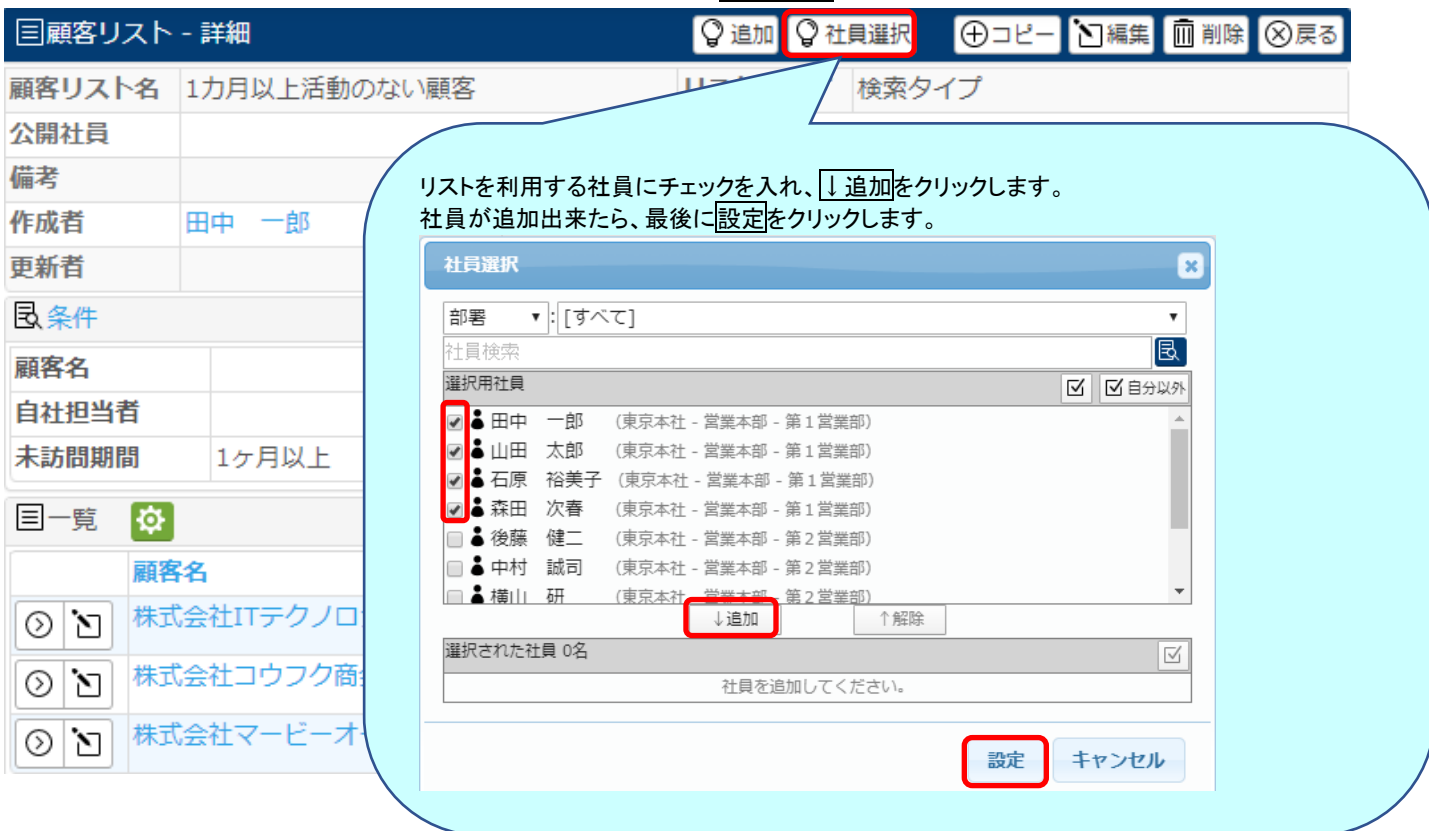

## 以上の設定で、社員選択に設定した社員のホーム画面のインフォサーチに自動でリストが表示されます。

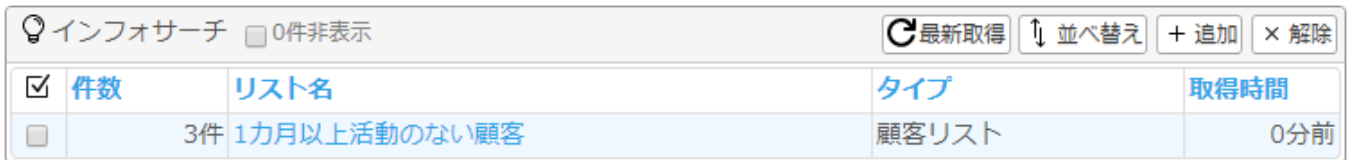